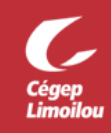

## Accès à votre compte Zoom

Après avoir complété cette procédure, vous devriez être en mesure d'accéder à votre compte Zoom avec vos identifiants du Cégep Limoilou. Si vous avez besoin d'assistance, n'hésitez pas à contacter la DSTI.

- 1. Se connecter à votre compte Office 365: [cegeplimoilou.ca/office](https://www.cegeplimoilou.ca/office)
	- Si c'est la première connexion avec votre compte, [vous devez créer un mot de passe personnalisé.](https://www.cegeplimoilou.ca/etudiants/guide-de-l-etudiant/soutien-informatique/compte-utilisateur-et-mot-de-passe/)
	- · Si vous avez oublié votre mot de passe, [vous pouvez le réinitialiser.](https://www.cegeplimoilou.ca/etudiants/guide-de-l-etudiant/soutien-informatique/reinitialisation-du-mot-de-passe/#Motpasseoubli%C3%A9)
- 2. Cliquer sur « **Toutes les applications** » :

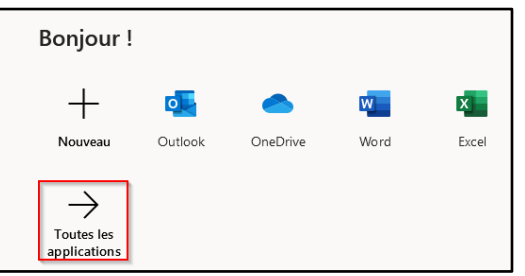

3. Cliquer sur la section « **Cégep Limoilou** » et ensuite sur l'application « **Zoom Cégep Limoilou** » :

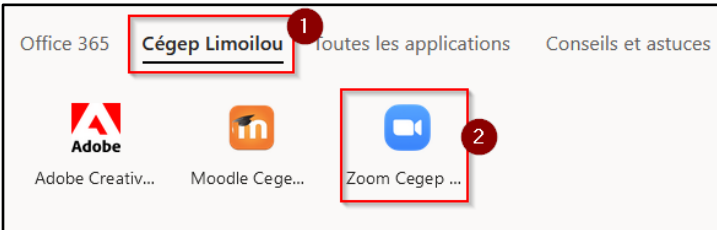

4. Vous aurez ensuite accès aux 3 options :

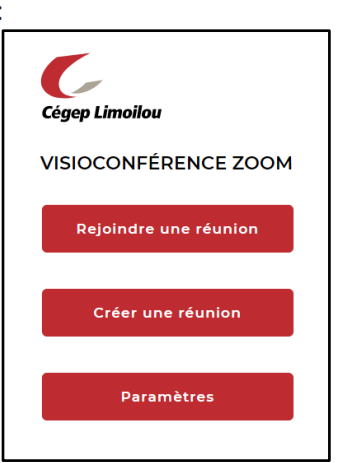

- **Rejoindre une réunion** : Permet de rejoindre une réunion avec un ID de réunion Zoom.
- **Créer une réunion** : Permet de créer une réunion. L'application Zoom et la réunion démarreront automatiquement.
- **Paramètres** : Permet de gérer les paramètres de votre compte Zoom.

**Direction des systèmes et des technologies de l'information – DSTI Centre de Services : DSTI-SOSInformatique [http://centredeservices.cegeplimoilou.ca](http://centredeservices.cegeplimoilou.ca/) Par courriel : [sosinfo@cegeplimoilou.ca](mailto:sosinfo@cegeplimoilou.ca) Téléphone : 418 647-6600, 6533** Avant d'imprimer, pensez à l'environnement!